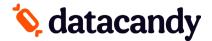

For Desk 5000 and Move 5000

- NOTE 1: The Terminal home screen will have the DataCandy app in the app list. The payment app can be started by clicking on the **PROVIDER LOGO** at the bottom.
- NOTE 2: Following a power interruption or re-initialization of the terminal, you will be prompted to enter the SUPER PASSWORD.
- NOTE 3: All DataCandy functionality can be accessed directly through the DataCandy app. It is possible to access some transactions in the regular terminal payment flow:
  - Redeem loyalty points or a gift cards prior to a payment
  - 2. Accumulate loyalty points after a payment has been made through the payment app.

#### **Adding or Removing Employees**

- 1. Start the **DATACANDY** app. *To access the app screen, press the silver button with a black circle.*
- 2. Tap on the gear icon (bottom right).
- 3. Enter the default Admin Password (12345) then click the green button.
- 4. Select permissions.
- 5. Select Employee List.
- 6. If needed, select the **Add** icon or select the Employee to remove.

#### **Getting Started**

- 1. Select **DATACANDY**.
- 2. You may be prompted to enter an EMPLOYEE ID and an EMPLOYEE PASSWORD.
  - a. Enter your EMPLOYEE ID and press the Green Button.
  - b. Enter your EMPLOYEE PASSWORD and press the **Green Button.**
- 3. You are now in the DataCandy menu where you can swipe the gift/loyalty card.

#### Checking the balance of a gift or loyalty card

#### Verifies the balance on a card.

- 1. Swipe the DataCandy card.
- 2. Select BALANCE.
- 3. A receipt will print displaying the card balance.
- 4. To go back to the DataCandy menu click on the red button.

### Activating a gift card

Activates a gift/prepaid card with a specific amount.

- 1. Swipe the DataCandy card.
- 2. Select ACTIVATE.
- 3. Enter the transaction amount and press the **Green Button**.
- 4. Enter an invoice number or press the Green Button to generate a generic invoice number automatically.
- 5. 1 receipt is printed. You can select the printer button to print a second copy.
- 6. To go back to the DataCandy menu click on the red button.

#### Reloading a gift card

Adds an amount to a previously activated gift card. This function is only available on prepaid/gift cards that are reloadable.

- 1. Swipe the DataCandy card.
- 2. Select **RELOAD**.
- 3. Enter the transaction amount and press the **Green Button.**
- 4. Enter the invoice number and press the **Green Button.**
- 5. 1 receipt is printed. You can select the printer button to print a second copy.
- 6. To go back to the DataCandy menu click on the **Red Button.**

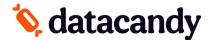

For Desk 5000 and Move 5000

#### Reimbursing a gift card balance

Where required by law (Ex. Province of Quebec). Cardholders with a remaining balance of 5.00\$ or less who request it must be reimbursed in cash. This transaction will empty the card.

- 1. Swipe the DataCandy card.
- 2. Select CASH REMITTANCE.
- 3. Press the Green Button.
- 4. 1 receipt is printed. You can select the printer button to print a second copy.
- 5. To go back to the DataCandy menu click on the **Red button.**

### Adding loyalty points (without items)

Accumulates points on a loyalty card.

- 1. Swipe the DataCandy card.
- 2. Select ACCUMULATE.
- 3. Enter the transaction amount before taxes and press the **Green Button.**
- 4. Enter the invoice number and press **Green Button.**
- 5. When prompted to select items, tap NO.
- 6. 1 receipt is printed. You can select the printer button to print a second copy.
- 7. To go back to the DataCandy menu click on the Red Button.

## Adding loyalty points with items

Accumulates points on a loyalty card.

- 1. Swipe the DataCandy card.
- 2. Select ACCUMULATE.
- 3. Enter the transaction amount before taxes and press the **Green Button**.
- 4. Enter the invoice number and press the **Green Button.**

- 5. When prompted to select items, tap YES.
- 6. Scroll and select the item.
- 7. Enter quantity.
- 8. The app will let you choose another item. If you have multiple items, tap **YES** to add them.
- 9. Once all items have been entered, tap NO.
- 10. 1 receipt is printed. You can select the printer button to print a copy.
- 11. To go back to the DataCandy menu click on the Red Button.

#### Paying with a gift or loyalty card

Allows a cardholder to pay for a purchase with the amount on the prepaid/gift card or to pay with their accumulated dollar/point.

- 1. Swipe the DataCandy card.
- 2. Select REDEEM.
- 3. Enter the transaction amount and press the **Green Button.**
- 4. Enter the invoice number and press the **Green Button.**
- 5. 1 receipt is printed. You can select the printer button to print a second copy.
- 6. To go back to the DataCandy menu click on the **Red Button.**

# Paying with a gift or loyalty card AND another form of payment

Allows customers to pay using more than one card.

- 1. From the home screen, click on your PROVIDER LOGO Button.
- 2. Select SALE.
- 3. Enter the total invoice amount and press the **Green Button.**
- 4. Tap the **DataCandy Button** (i.e. option 2).
- 5. Swipe the **DataCandy Card.**
- 6. Enter the transaction amount (you can erase the current amount by pressing the **Yellow Button**) and press the **Green Button**.
- 7. Enter the invoice number and press the **Green Button.**

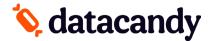

For Desk 5000 and Move 5000

- 8. 1 receipt is printed. You can select the printer button to print a second copy.
- 9. If the full balance was not paid, the remaining balance is printed on the receipt and the terminal will display "Continue with New Card".
- 10. Select **YES** to continue, **or NO** to make other payment arrangements.
- 11. If you selected YES, swipe the next card when prompted. Both Prepaid and Loyalty are accepted.
- 12. Repeat steps 3 9 as required.
- 13. 1 receipt is printed. You can select the printer button to print a copy
- 14. To go back to the DataCandy menu click on the **Red Button**.

#### **Redeem Reward**

Allows cardholder to redeem their earned rewards.

- 1. Start the **DATACANDY** app.
- 2. Swipe the DataCandy card
- 3. Select Redeem Reward.
- 4. Select the reward.
- 5. Press Ok.
- 6. 1 receipt is printed. You can select the printer button to print a copy.
- 7. To go back to the DataCandy menu click on the **Red Button**.

#### **Cancelling part of a transaction**

Partially cancel a previous gift or loyalty card transaction.

NOTE: You must have the original receipt with the Confirmation and Invoice Numbers

- 1. Start the **DATACANDY** app.
- 2. Swipe the DataCandy card.
- 3. Scroll down and select PARTIAL CANCEL.
- 4. Enter the partial transaction amount and press the **Green Button.**
- 5. Enter the Confirmation Number found on the original receipt and press the **Green Button.**

- 6. Enter the Invoice Number of the transaction found on the original receipt and press the **Green Button.**
- 7. 1 receipt is printed. You can select the printer button to print a second copy.
- 8. To go back to the DataCandy menu click on the **Red Button.**

#### **Cancelling an entire transaction**

Completely cancel a previous gift or loyalty card transaction.

NOTE: You must have the original receipt with the Confirmation and Invoice Numbers

- 1. Start the **DATACANDY app.**
- 2. Swipe the DataCandy card.
- 3. Select **COMPLETE CANCEL**.
- 4. Enter the transaction amount and press the **Green Button**.
- 5. Enter the Confirmation Number found on the original receipt and press the **Green Button.**
- 6. Enter the Invoice Number of the transaction found on the original receipt and press the **Green Button.**
- 7. 1 receipt is printed. You can select the printer button to print a copy.
- 8. To go back to the DataCandy menu click on the **Red Button**.

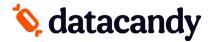

For Desk 5000 and Move 5000

#### **Daily Reports**

These reports are organized by employee. They allow employees to balance their cash at the end of their workday.

- 1. Start the **DATACANDY** app.
- 2. Select the reports button on the bottom left of the screen.
- 3. Select the report your wish to print.

There are 3 reports: Employee Summary, Employee Detail and Merchant Summary.

- The **employee reports** include all the transactions for the employee logged into the terminal, including any made on other terminals.
- The **merchant report** includes the transactions for all employees on all terminals.
- 4. Select the date for which you want to print this report.
  - All reports are based on a 24-hour day running from 00:00:00 to 23:59:59.